# **R3D3-Rama 3D**

**podręcznik użytkownika**

# **Wydawca**

INTERsoft Sp. z o.o. ul. Sienkiewicza 85/87 90-057 Łódź www.intersoft.pl

# **Prawa Autorskie**

Zwracamy Państwu uwagę na to, że stosowane w podręczniku określenia software-owe i hardware-owe oraz nazwy markowe danych firm są prawnie chronione.

Program komputerowy oraz podręcznik użytkownika zostały opracowane z najwyższą starannością i przy zachowaniu wszelkich możliwych środków kontrolnych. Pomimo tego nie można całkowicie wykluczyć wystąpienia błędów.

Pragniemy w związku z tym zwrócić uwagę na to, że nie możemy udzielić gwarancji, jak również ponosić prawnej odpowiedzialności za wynikłe stąd skutki. Za podanie nam ewentualnych błędów będziemy wdzięczni.

This product includes software developed by L2FProd.com (http://www.L2FProd.com/).

# **Spis treści**

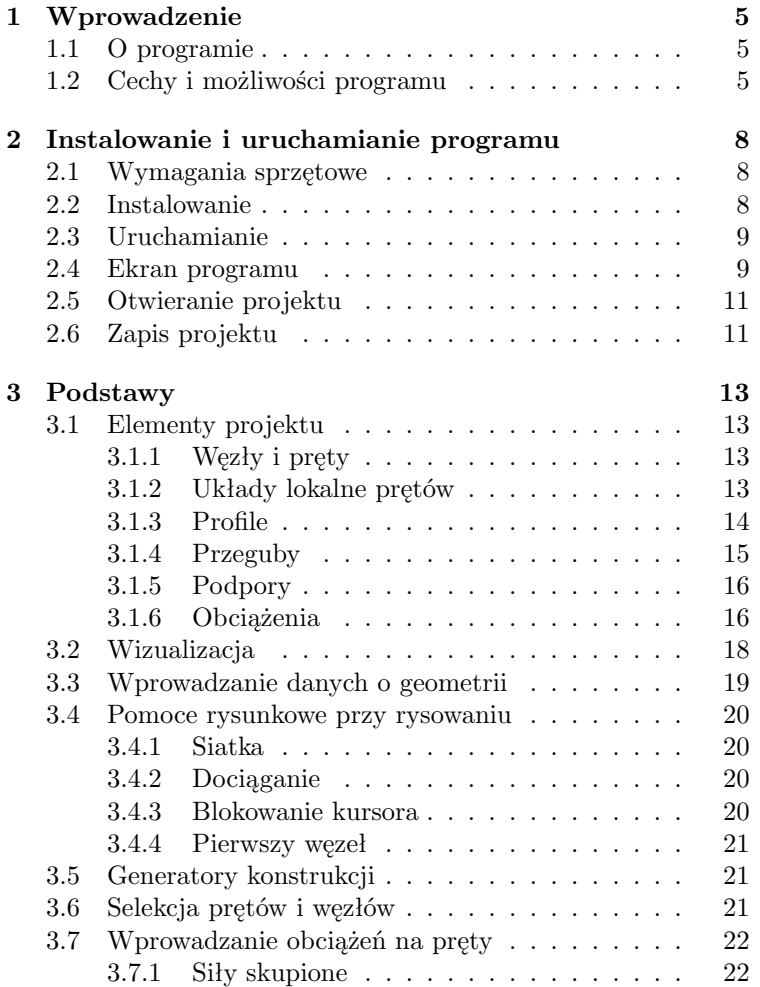

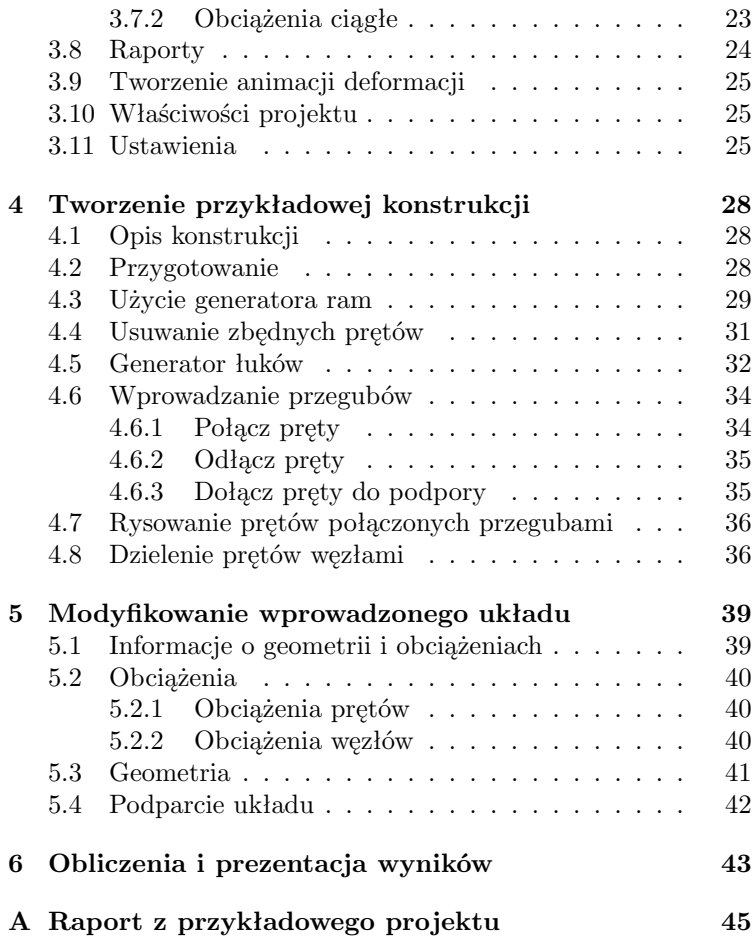

# <span id="page-4-0"></span>**Rozdział 1**

# **Wprowadzenie**

## <span id="page-4-1"></span>**1.1 O programie**

Program *R3D3-Rama 3D* służy do przeprowadzania obliczeń statycznych przestrzennych układów prętowych. Dzięki wygodnemu i przejrzystemu interfejsowi użytkownika program można wykorzystywać nie tylko w projektowaniu, ale i do celów edukacyjnych.

Wprowadzanie danych w programie jest intuicyjne – geometrię układu można zdefiniować używając wyłącznie myszki. Dostępne są generatory podstawowych konstrukcji. W programie zawarta jest biblioteka stalowych przekrojów walcowanych. Narysowanie dość skomplikowanego układu to kwestia minut, obliczenia i prezentacja danych odbywają się w czasie rzeczywistym (dla niedużych układów – do stu prętów).

Wyniki prezentowane są na ekranie w postaci graficznej oraz numerycznej. Widok układu można płynnie powiększać i obracać – można obejrzeć go z dowolnej pozycji.

Istnieje możliwość eksportu danych do formatu RTF akceptowanego przez większość edytorów tekstu. Dodatkowo można zapisać animację deformacji układu.

## <span id="page-4-2"></span>**1.2 Cechy i możliwości programu**

- Obliczenia statyczne przestrzennych układów prętowych o stałym przekroju pręta na długości.
- Możliwość w pełni graficznego zadawania i modyfikacji da-

nych jedynie na płaszczyźnie 2D ekranu, z możliwością przełączania się między płaszczyznami prostopadłymi 3D.

- Pomoce rysunkowe: przyciąganie do siatki, przyciąganie do węzłów.
- Możliwość precyzyjnego określania współrzędnych z klawiatury.
- Możliwość przełączania miedzy perspektywą, a rzutem równoległym.
- Powiększanie układu i jego dowolne obracanie w czasie rzeczywistym.
- Możliwość rysowania układów prętowych polilinią o węzłach sztywnych i przegubowych.
- Grupowe możliwości modyfikacji węzłów i prętów.
- Możliwość zesztywniania dowolnych grup prętów w węźle oraz prętów i podpór.
- Manager profili prętów ze zdefiniowaną biblioteką profili stalowych oraz możliwością rozszerzania biblioteki o własne profile w danym projekcie.
- Dowolne definiowanie materiału pręta. Dostępna biblioteka zawierająca: stal, drewno, aluminium, beton.
- Możliwość tworzenia układów hybrydowych ze względu na materiał.
- Obciążenia: przęsłowe prostokątne i trapezowe przyłożone do całości pręta, poprzeczne i podłużne.
- Możliwość podziału pręta węzłami na części.
- Obciążenia węzłowe: siły skupione, momenty oraz osiadania podpór.
- Automatyczne uwzględnianie ciężaru własnego.
- Pełny zestaw podpór.
- Generatory przestrzennych ram prostokątnych i łuków (parabolicznych i kołowych).
- Możliwość wizualizacji wyników sił wewnętrznych, reakcji i deformacji na ekranie monitora (dla całego układu i pojedynczego pręta)
- Wizualizacja deformacji układu animacja w czasie rzeczywistym.
- Tworzenie raportów zawierających wyniki tabelaryczne i graficzne w formacie RTF.
- Możliwość dowolnego ustawiania zakresu raportu i jego formy (czcionki, ramek itp.).
- Zwięzła forma raportów: dla 80 prętów pełen raport z grafiką – 26 stron.
- Szerokie możliwości modyfikacji interfejsu i sposobu prezentacji danych oraz wyników.

# <span id="page-7-0"></span>**Rozdział 2**

# **Instalowanie i uruchamianie programu**

## <span id="page-7-1"></span>**2.1 Wymagania sprzętowe**

- komputer z jednym z następujących systemów operacyjnych: Windows 98 lub nowszy, Solaris 8 lub nowszy, Linux,
- 60MB wolnej przestrzeni na dysku,
- 128MB pamięci operacyjnej (zalecane 256MB lub 512MB przy obliczeniach układów z większą ilością elementów – kilkaset węzłów),
- zalecany procesor 500MHz lub szybszy,
- minimalna rozdzielczość ekranu monitora 1024*×*768.

## <span id="page-7-2"></span>**2.2 Instalowanie**

Standardowo instalacja programu uruchamia się automatycznie po włożeniu płyty CD do napędu. W przypadku gdy wyłączony jest *Autostart* należy samodzielnie uruchomić instalację. Należy otworzyć zawartość napędu CD (*Mój komputer/Stacja dysków CD*), a następnie uruchomić plik Setup.exe.

Po rozpoczęciu instalacji należy postępować zgodnie z instrukcjami wyświetlanymi na ekranie.

## <span id="page-8-0"></span>**2.3 Uruchamianie**

Program można uruchomić klikając dwukrotnie na ikonę programu znajdującą się na *Pulpicie*.

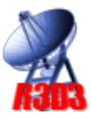

## <span id="page-8-1"></span>**2.4 Ekran programu**

Wygląd okna programu przedstawiony jest na rysunku [2.1.](#page-8-2) W głównej części okna znajduje się pole używane do prezenta-

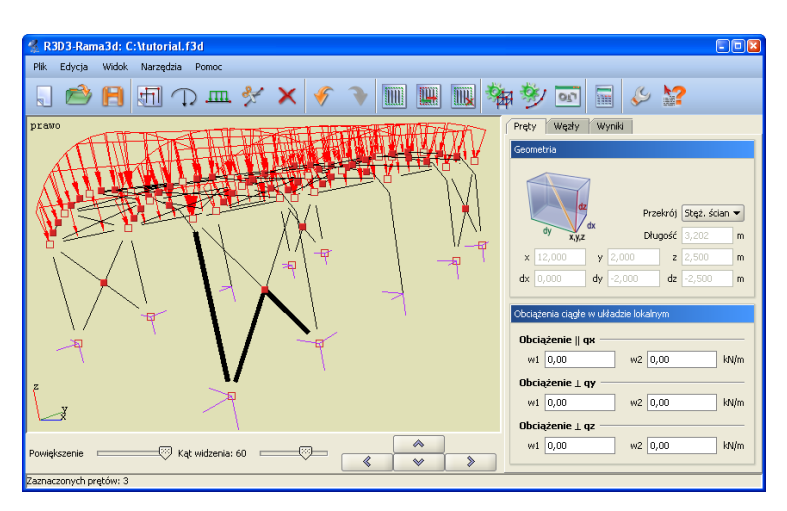

<span id="page-8-2"></span>Rys. 2.1. Główne okno programu

cji oraz wprowadzania układu. Po prawej stronie znajdują się zakładki *Pręty*, *Węzły*, *Wyniki* zawierające poszczególne funkcje programu. Poniżej suwaki do regulacji powiększenia, kąta patrzenia oraz przyciski do obracania widoku układu.

Na górze ekranu znajduje się menu oraz pasek narzędzi zawierający przyciski najczęściej wykonywanych funkcji. Na dole ekranu znajduje się pasek stanu przekazujący informacje z programu.

Ikony znajdujące się na pasku narzędzi:

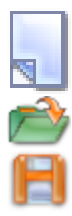

Usunięcie aktualnego projektu i stworzenie nowego, pustego projektu

Wczytywanie projektu z dysku

Zapis projektu na dysk

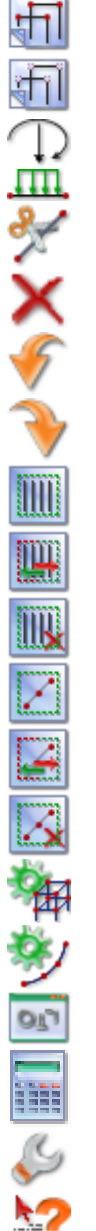

Uruchamianie trybu rysowania prętów o węzłach sztywnych

Uruchamianie trybu rysowania prętów o węzłach przegubowych

Wprowadzanie sił skupionych na pręty

Wprowadzanie obciążeń ciągłych na pręty

Dzielenie prętów węzłami

Usunięcie zaznaczonych prętów

Cofnięcie ostatniej operacji

Ponowienie operacji

Zaznaczenie wszystkich prętów

Odwrócenie zaznaczenia prętów

Usunięcie zaznaczenia prętów

Zaznaczenie wszystkich węzłów

Odwrócenie zaznaczenia węzłów

Usunięcie zaznaczenia węzłów

Generator ram prostokątnych

Generator łuków

Manager profili

Uruchamianie obliczeń

Ustawienia programu i projektu

Pomoc kontekstowa

Funkcje związane z operacjami na prętach i węzłach zostały rozdzielone pomiędzy zakładki *Pręty* i *Węzły*. Zakładka wyniki zawiera funkcje dotyczące prezentacji wyników obliczeń na ekra-

nie. Zawartość poszczególnych zakładek programu przedstawiona jest na rysunku [2.2.](#page-10-2)

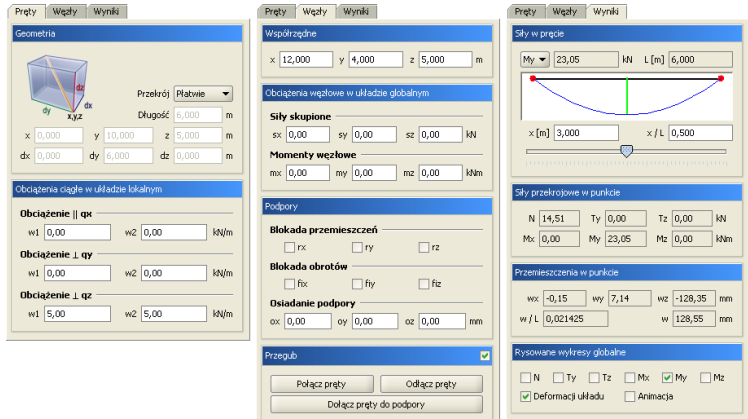

<span id="page-10-2"></span>Rys. 2.2. Zakładki programu

### <span id="page-10-0"></span>**2.5 Otwieranie projektu**

Aby wczytać uprzednio zapisany projekt należy wybrać odpowiednią ikonę z paska narzędzi lub wybrać opcje *Wczytaj* z menu górnego *Plik*. Okno służące do wyboru pliku pokazane jest na rysunku [2.3.](#page-11-0) Po lewej stronie znajduje się lista plików z aktualnego katalogu. Po zaznaczeniu nazwy dowolnego projektu po prawej stronie zostanie wyświetlony podgląd zawartości pliku. Pomaga to szybko odnaleźć szukany projekt.

W menu górnym *Plik* znajduje się lista pięciu ostatnio otwieranych projektów. Dzięki niej szybko można otworzyć projekt, nad którym pracowano wcześniej.

#### <span id="page-10-1"></span>**2.6 Zapis projektu**

W programie istnieją dwie funkcje służące do zapisywania projektu na dysk.

Korzystając z funkcji *Zapisz jako* należy każdorazowo przy zapisie podawać nazwę pliku. Dokonuje się tego w oknie przedstawionym na rysunku [2.3.](#page-11-0) Dostępny jest podgląd zawartości plików w bieżącym katalogu.

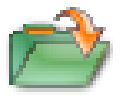

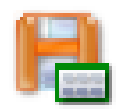

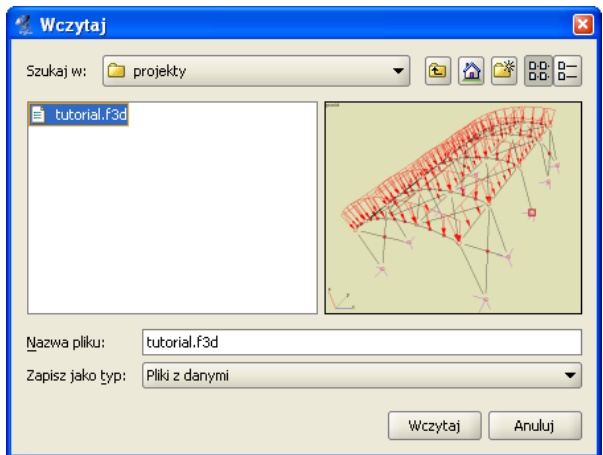

<span id="page-11-0"></span>Rys. 2.3. Okno wyboru pliku projektu

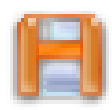

Inaczej działa funkcja *Zapisz*. Wymaga ona podania nazwy pliku tylko w przypadku gdy nie była ona jeszcze określona. Jeśli projekt został wczytany z dysku lub był już zapisywany (w bieżącej sesji) to nazwa pliku jest znana i nie jest konieczne ponowne jej określanie. Jeśli od ostatniego zapisu w projekcie nie dokonano żadnych zmian to ikona *Zapisz* będzie zablokowana, ponieważ nie ma nic nowego do zapisania. W chwili wprowadzenia jakichkolwiek zmian do projektu ikona zostanie odblokowana pozwalając na zapis.

Przy próbie zamknięcia programu po wprowadzeniu zmian w projekcie, program wyświetla okno z zapytaniem czy zapisać zmiany na dysku.

# <span id="page-12-0"></span>**Rozdział 3**

# **Podstawy**

## <span id="page-12-1"></span>**3.1 Elementy projektu**

#### <span id="page-12-2"></span>**3.1.1 Węzły i pręty**

Wprowadzane układy składają się z węzłów i prętów. Pręt jest podstawowym elementem obliczeniowym w programie. Jego położenie w przestrzeni określają dwa węzły. Pręt ma stałe pole przekroju na długości. Można przykładać do niego obciążenie ciągłe działające prostopadle oraz równolegle do jego osi. Położenie węzła w przestrzeni określają trzy współrzędne *x*, *y* i *z*. W węźle można przykładać obciążenia skupione. Można także określać występowanie przegubu oraz podparcia.

#### <span id="page-12-3"></span>**3.1.2 Układy lokalne prętów**

Z każdym prętem związany jest lokalny układ współrzędnych. W układzie lokalnym wprowadzane są obciążenia ciągłe działające na pręt.

Możliwe jest włączenie rysowania układów lokalnych prętów. Są one rysowane w postaci trzech odcinków o kolorach: niebieskim (*x*), zielonym (*y*), czerwonym (*z*).

Oś *x* układu lokalnego pokrywa się z osią pręta. Oś *z* układu lokalnego jest prostopadła do osi *x* i zawiera się w płaszczyźnie wyznaczonej przez oś pręta oraz jej rzut na płaszczyznę *XY* zdefiniowaną w globalnym układzie współrzędnych. Jeśli określony jest kąt obrotu pręta, to po wyznaczeniu kierunku osi *z* należy dodatkowo obrócić ją o dany kąt względem osi pręta. Trzecia oś – *y* jest prostopadła do osi *x* i *z*.

Lokalna oś *y* pręta jest osią względem której moment bezwładności przekroju jest największy (np. dla przekrojów I, T, C).

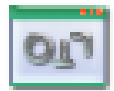

#### <span id="page-13-0"></span>**3.1.3 Profile**

Parametry geometryczne oraz fizyczne pręta opisane są w tzw. profilu. Dowolna ilość prętów może mieć przypisany ten sam profil. Profile są zapisywane w pliku projektu. Do zarządzania profilami służy Manager Profili (rys. [3.1\)](#page-13-1). Okno managera podzielone

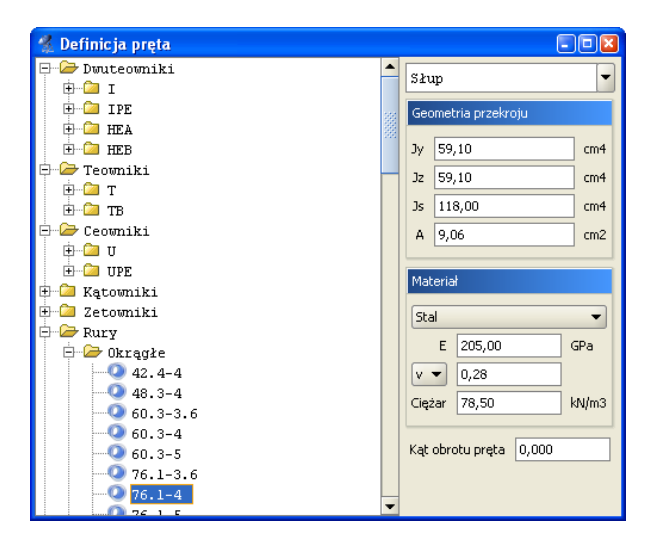

Rys. 3.1. Manager profili

<span id="page-13-1"></span>jest na dwie części: po lewej stronie znajduje się biblioteka przekrojów stalowych, natomiast po prawej stronie znajdują się pola edycyjne.

Po uruchomieniu programu wprowadzony jest jeden profil o nazwie Słup. Klikanie na przekrojach z biblioteki powoduje wpisanie ich parametrów geometrycznych (*Jy*, *Jz*, *Js*, *A*) do aktualnego profilu. Parametry te można modyfikować w polach tekstowych.

W profilu należy określić także jego parametry fizyczne: moduł *Younga* (*E*), moduł *Kirchoffa* (*G*) lub współczynnik *Poissona* (*ν*) oraz ciężar własny materiału. Wartości powyższych współczynników dla podstawowych materiałów (stal, żelbet, drewno) są zdefiniowane w programie.

Dodatkowo można określić kąt obrotu pręta względem jego osi podłużnej.

Aby stworzyć nowy profil należy wybrać z listy opcję <utwórz nowy> (rys. [3.2\)](#page-14-1). Nowe profile otrzymują standardowe nazwy:

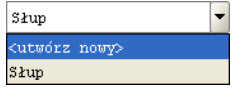

<span id="page-14-1"></span>Rys. 3.2. Tworzenie nowego profilu

nowy1, nowy2, itd., które można zmienić przez wpisanie nazwy w liście i zatwierdzenie jej klawiszem **Enter** . Wyczyszczenie pola z nazwą profilu i zaakceptowanie klawiszem **Enter** powoduje usunięcie profilu z pamięci.

#### <span id="page-14-0"></span>**3.1.4 Przeguby**

Węzły wprowadzanego układu mogą być węzłami sztywnymi lub przegubowymi. Węzeł sztywny symbolizowany jest wypełnionym kwadratem, natomiast przegub kwadratem niewypełnionym. Przegub charakteryzuje się tym, że umożliwia wzajemne obroty połączonych prętów w trzech płaszczyznach.

W przegubie można zdefiniować grupy prętów połączonych sztywno ze sobą. Ilość prętów w grupie oraz ilość grup prętów w węźle są dowolne. Przykład prętów zesztywnionych w węźle przedstawiony jest na rys. [3.3.](#page-14-2) Pręty 2 i 3 oraz 10 i 6 są sztywno połączone. Symbolizują to odcinki łączące pręty.

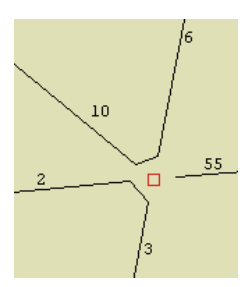

<span id="page-14-2"></span>Rys. 3.3. Pręty zesztywnione w węźle

Niekiedy konieczne jest wprowadzenie pręta o obu węzłach przegubowych. Pręt taki jest geometrycznie zmienny, ponieważ istnieje możliwość jego obrotu wokół własnej osi. Program wykrywa taki przypadek i wstawia automatycznie lokalną podporę blokującą obrót – jest ona niewidoczna dla użytkownika. Także

pręty współliniowe połączone między sobą sztywno (i nie usztywnione w inny sposób), a na końcach przegubowo, są blokowane w ten sposób.

#### <span id="page-15-0"></span>**3.1.5 Podpory**

Podpory umożliwiają wprowadzenie blokad przemieszczeń i obrotów węzłów na kierunkach *X*, *Y* i *Z* globalnego układu współrzędnych. Poszczególne blokady są niezależne od siebie.

Blokady przemieszczeń na poszczególnych kierunkach symbolizowane są odcinkami równoległymi do osi globalnego układu współrzędnych (rys. [3.4\)](#page-15-2). Blokady obrotów są symbolizowane kwadratami prostopadłymi do osi układu.

Na rysunku [3.4](#page-15-2) przedstawione są trzy rysunki podpór. Na pierwszym wszystkie przemieszczenia i obroty są zablokowane (trzy odcinki i trzy kwadraty) – pełne zamocowanie. Na kolejnym zablokowane są wszystkie obroty (trzy kwadraty) i przemieszczenia na dwóch kierunkach. Na ostatnim natomiast zablokowane są tylko przemieszczenia węzła – jest to podpora przegubowa. Odpowiednio zwalniając poszczególne więzy można otrzymać

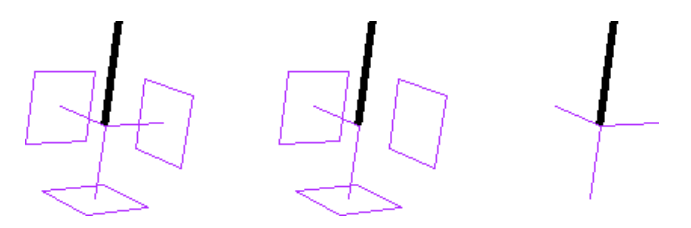

<span id="page-15-2"></span>Rys. 3.4. Przykładowe podpory

wszystkie podstawowe typy podpór.

#### <span id="page-15-1"></span>**3.1.6 Obciążenia**

W programie stosowane są trzy rodzaje obciążeń: węzłowe, przęsłowe oraz obciążenie ciężarem własnym.

#### **Obciążenia węzłowe**

Obciążenia węzłowe to siły skupione, momenty przyłożone w węzłach układu oraz zadane osiadanie podpór. Obciążenia te są wprowadzane w globalnym układzie współrzędnych na kierunkach *X*, *Y* i *Z*.

Na ekranie siły skupione przedstawiane są jako strzałki, natomiast momenty węzłowe jako łuki zakończone grotami, wskazującymi kierunek działania obciążenia.

Gdy na danym kierunku podpory zdefiniowane jest osiadanie, to kierunek jest jest rysowany linią przerywana (rys. [3.5\)](#page-16-0).

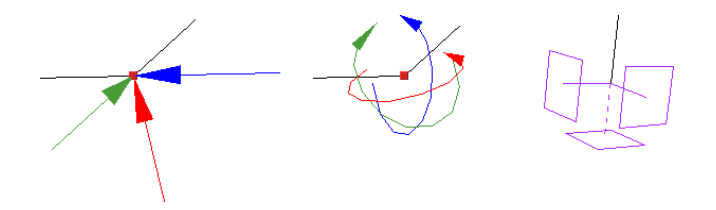

<span id="page-16-0"></span>Rys. 3.5. Siły skupione, momenty węzłowe, podpora z zadanym osiadaniem

#### **Obciążenia przęsłowe**

Obciążenia przęsłowe określane są w lokalnych układach współrzędnych prętów. Obejmują one cały pręt, tj. rozpoczynają się w węźle początkowym pręta, a kończą w węźle końcowym. Obciążenie *qx* działa wzdłuż osi pręta, natomiast obciążenia *qy* i *qz* działają prostopadle do osi. Aby wprowadzić obciążenie na części pręta należy podzielić go węzłami (punkt [4.8\)](#page-35-1), a następnie obciążyć wybrany fragment pręta.

Wygląd obciążeń przedstawiony jest na rysunku [3.6.](#page-16-1) Strzałki wskazują kierunek działania obciążenia.

Obciążenia mogą mieć stała lub zmienną liniowo wartość. Można wprowadzać obciążenia trójkątne i trapezowe.

<span id="page-16-1"></span>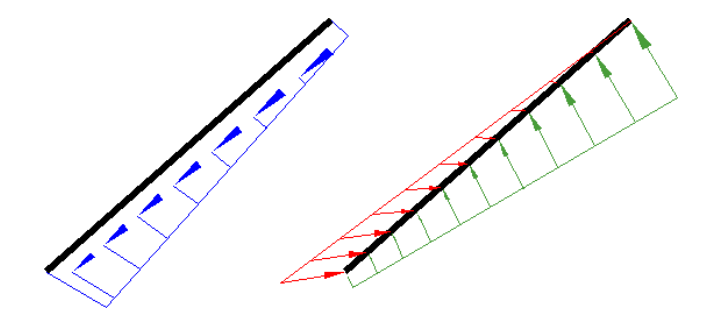

Rys. 3.6. Obciążenia przęsłowe na kierunku *X* oraz *Y* i *Z*

#### **Obciążenie ciężarem własnym**

Uwzględnianie ciężaru własnego konstrukcji w obliczeniach włącza się w oknie *Ustawienia* (rys. [4.2](#page-28-1) na stronie [29\)](#page-28-1).

Wartość ciężaru obliczana jest na podstawie objętości elementu i ciężaru materiału z którego jest on wykonany (rys. [3.1](#page-13-1) na stronie [14\)](#page-13-1), ze współczynnikiem obciążenia 1*,* 1. Kierunek działania grawitacji skierowany jest przeciwnie do osi *Z* globalnego układu współrzędnych.

#### <span id="page-17-0"></span>**3.2 Wizualizacja**

Wprowadzony przestrzenny układ prętowy jest wyświetlany na monitorze w rzutowaniu perspektywicznym. Jeśli tryb wprowadzania danych jest wyłączony to układ można dowolnie obracać za pomocą myszki. Wciskając i trzymając lewy przycisk myszki, a następnie przesuwając ją układ obraca się – można obejrzeć go z dowolnej strony.

Alternatywnym sposobem zmiany obrotu układu, który działa niezależnie od trybu pracy programu, jest wciskanie przycisków ze strzałkami, przedstawionymi na rysunku [3.7.](#page-17-1) Przyciski te ob-

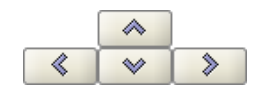

<span id="page-17-1"></span>Rys. 3.7. Przyciski do obracania układu

racają układ w następujący sposób: patrząc na układ np. z prawej strony (kierunek z którego obserwowany jest układ jest wyświetlany w lewym górnym rogu okna edycyjnego) i wciskając strzałkę skierowana w prawo kamera przemieści się tak, aby obserwować układ z tyłu. Natomiast po wciśnięciu strzałki skierowanej w lewo układ byłby obserwowany z przodu. Używając przycisków ze strzałkami zmiana obrotu układu następuje względem aktualnego położenia. Aby ustawić układ od razu w określonym położeniu należy wybrać odpowiedni widok z menu górnego *Widok*.

Poza obrotem układu można także regulować jego położenie na ekranie. Dokonuje się tego wciskając i trzymając prawy przycisk myszki, a następnie przesuwając ją.

Suwaki znajdujące się na dole okna głównego programu służą do regulacji powiększenia oraz kąta widzenia kamery (rys. [3.8\)](#page-18-1).

Kąt widzenia: 60 Powiekszenie

<span id="page-18-1"></span>Rys. 3.8. Parametry kamery

Po ustawieniu kąta widzenia kamery na zero stopni układ jest przedstawiany w rzutowaniu równoległym.

#### <span id="page-18-0"></span>**3.3 Wprowadzanie danych o geometrii**

Program rozwiązuje statykę prętowych układów przestrzennych, w których każdy węzeł posiada trzy współrzędne (x,y,z). Wprowadzanie wszystkich danych i prezentacja wyników odbywają się na płaszczyźnie monitora komputera. W programie zostało użyte rzutowanie perspektywiczne, co daje wrażenie głębi obrazu.

Głównym założeniem programu jest możliwość wygodnego, graficznego wprowadzania danych. Całą konstrukcje można wymodelować korzystając tylko z myszy. Nie jest konieczne wprowadzanie danych z klawiatury, ale ten sposób wprowadzania danych jest również dostępny. Tryb wprowadzania danych uruchamia się przez kliknięcie na odpowiedniej ikonie. Aby zakończyć wprowadzanie danych należy ponownie kliknąć na tej ikonie lub wcisnąć klawisz  $\mathbb{E}$ sc $\mathbb{I}$ .

W trakcie wprowadzania geometrii możliwość dowolnego obracania układu jest zablokowana. Zamiast tego dostępnych jest sześć prostopadłych widoków, poprowadzonych wzdłuż osi globalnego układu współrzędnych, z których można obserwować układ. Są to: przód, tył, lewo, prawo, góra i dół. Można przełączać się miedzy nimi za pomocą przycisków ze strzałkami znajdującymi się na dole okna graficznego programu lub wybierając odpowiedni widok z menu górnego *Widok*.

Tworzenie układu polega na klikaniu lewym przyciskiem myszki na ekranie – we wskazanych miejscach tworzone są węzły, które następnie łączone są prętami. Koniec jednego pręta staje się automatycznie początkiem następnego. Wciśnięcie klawisza Esc podczas rysowania pręta przerywa szereg i pozwala na wskazanie początku nowego pręta w dowolnym punkcie ekranu. Pracując w jednym widoku można podać tylko dwie współrzędne punktu. Aby określić jego położenie w przestrzeni należy zablokować chwilowo kursor (punkt [3.4.3\)](#page-19-3) we właściwym położeniu, przełączyć się na inny widok prostopadły do początkowego i wska-

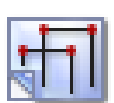

zać głębokość jego położenia lub bezpośrednio wpisać głębokość punktu z klawiatury.

#### <span id="page-19-0"></span>**3.4 Pomoce rysunkowe przy rysowaniu**

#### <span id="page-19-1"></span>**3.4.1 Siatka**

W trakcie rysowania układu na ekranie widoczna jest płaska siatka punktów przyciągania. Za pomocą myszki można tworzyć nowe węzły układu tylko w punktach tej siatki. Wielkość oczek siatki można ustawić w oknie *Ustawienia* (rys. [3.13](#page-25-0) na stronie [26\)](#page-25-0). Obszar siatki dopasowuje się automatycznie do rozmiaru układu. Przy dużym pomniejszeniu widoku siatka mogłaby być rysowana zbyt gęsto – aby temu zapobiec rysowanie niektórych wierszy i kolumn siatki jest pomijane. Mimo, że niektóre z punktów siatki nie są wtedy rysowane, to kursor nadal jest do nich dociągany.

#### <span id="page-19-2"></span>**3.4.2 Dociąganie**

Łatwe dołączanie nowych prętów do istniejących węzłów zapewnia funkcja dociągania. Gdy podczas rysowania wskaźnik myszki znajdzie się w pobliżu istniejącego węzła, zmieni on wygląd (dłoń). Sygnalizuje to, że odnaleziono pobliski węzeł do którego (po zatwierdzeniu lewym przyciskiem myszy) zostanie dołączony rysowany pręt. Najechanie myszką na istniejący węzeł powoduje ustawienie "głębokości" rysowania aktualnego węzła takiej jak węzła wskazanego.

#### <span id="page-19-3"></span>**3.4.3 Blokowanie kursora**

Wciskając prawy przycisk myszki można chwilowo zablokować położenie rysowanego węzła. Kursor myszki zmienia wtedy kształt na klepsydrę, co sygnalizuje włączenie blokady. Wyłączenie blokady następuje w chwili ponownego wciśnięcia prawego przycisku myszki.

Funkcja ta jest potrzebna w chwili przełączania widoków. Należy ustawić pożądane współrzędne na jednej płaszczyźnie, zablokować chwilowo kursor, przełączyć się na inny widok i tam wprowadzić trzecią współrzędną punktu.

#### <span id="page-20-0"></span>**3.4.4 Pierwszy węzeł**

Jeśli przed włączeniem trybu wprowadzania dokładnie jeden węzeł układu będzie zaznaczony, to zostanie on potraktowany jako pierwszy węzeł rysowanego pręta.

#### <span id="page-20-1"></span>**3.5 Generatory konstrukcji**

W programie zawarte są generatory konstrukcji. Służą one do automatycznego tworzenia ram prostokątnych oraz łuków. Należy określić punkt wstawienia tworzonego obiektu, określić jego parametry (np. ilość przęseł ramy, ilość segmentów łuku itp.), a program automatycznie wygeneruje cały obiekt. Generatory są opisane w punktach [4.3](#page-28-0) oraz [4.5.](#page-31-0)

#### <span id="page-20-2"></span>**3.6 Selekcja prętów i węzłów**

Przed uruchomieniem funkcji modyfikujących układ należy uprzednio zaznaczyć elementy do modyfikacji. Zaznaczone elementy (węzły, pręty) otoczone są grubą linią – obwódką.

Elementy można zaznaczać na kilka sposobów. Klikając lewym przyciskiem myszy na elemencie zaznaczamy pojedyncze elementy. Zaznaczenie jednego elementu powoduje usunięcie zaznaczenia pozostałych elementów tego samego typu – w ten sposób tylko jeden element (osobno wśród prętów i węzłów) układu może być zaznaczony. Aby zaznaczyć kilka elementów należy podczas klikania myszką trzymać wciśnięty klawisz **Shift** ↑

Szybszym sposobem na zaznaczenie większej ilości elementów jest wciśnięcie klawisza Ctrl i wskazanie elementów oknem. Trzymając wciśnięty klawisz [Ctrl] należy wcisnąć (i trzymać!) lewy przycisk myszy, a następnie przesunąć myszkę. Po zwolnieniu klawisza myszki obiekty które znajdowały się w narysowanym oknie zostaną zaznaczone.

Jeśli okno było rysowane od strony lewej do prawej to tylko obiekty które całe mieściły się w oknie zostaną zaznaczone. Pręty które częściowo zawierały się w oknie nie zostaną zaznaczone. W przypadku rysowania od strony prawej do lewej wszystkie obiekty przecięte oknem zostaną zaznaczone — nawet te pręty które tylko częściowo zawierały się w oknie.

W menu górnym *Edycja* znajdują się funkcje umożliwiające zaznaczenie, usunięcie zaznaczenia i odwrócenie zaznaczenie wszystkich prętów oraz węzłów.

Aby szybko usunąć wszystkie zaznaczenie wszystkich elementów na rysunku należy wcisnąć klawisz **Esc**.

#### <span id="page-21-0"></span>**3.7 Wprowadzanie obciążeń na pręty**

Obciążenia działające na układ można określać tylko w węzłach układu. W celu wprowadzania obciążeń w dowolnym punkcie pręta należy skorzystać z poniżej opisanych narzędzi. Tworzą one automatycznie nowe węzły w układzie, a następnie wprowadzają w nich obciążenia. Przed wywołaniem poniższych funkcji należy zaznaczyć pręty na których mają zostać wprowadzone obciążenia.

#### <span id="page-21-1"></span>**3.7.1 Siły skupione**

Za pomocą tej funkcji można wprowadzać siły skupione oraz momenty w dowolnym miejscu pręta. Jej działanie polega na wprowadzeniu dodatkowego węzła na pręcie i określeniu w nim obciążeń. Dodatkowe obciążenia wprowadzane są na wszystkich aktualnie zaznaczonych prętach. Okno funkcji przedstawione jest na rysunku [3.9.](#page-21-2)

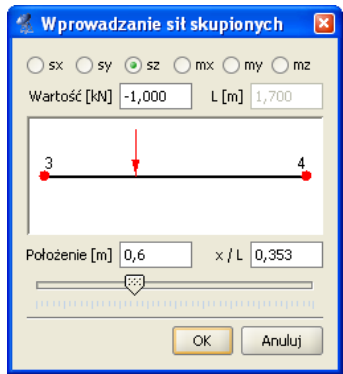

<span id="page-21-2"></span>Rys. 3.9. Wprowadzanie sił skupionych i momentów

Na górze okna znajdują się przyciski za pomocą których określa się typ obciążenia. Obciążenie określa w globalnym układzie współrzędnych. Jednorazowo można wprowadzić jedną siłę na pręt – siłę skupioną (*sx*, *sy*, *sz* ) lub moment (*mx*, *my*, *mz* ). Pole *Wartość* służy do podania wartości obciążenia. W zależności od typu wprowadzanego obciążenia w polu *Wartość* należy

podać wartość siły skupionej w *kN* lub momentu w *kNm*. Punkt w którym ma zostać wprowadzona siła określa się w polu *Położenie*. Dodatkowo można skorzystać z pola opisanego *x / L* w którym wprowadza się położenie znormalizowane lub suwaka.

Dodawane obciążenie prezentowane jest zarówno w okienku podglądu, jak i na globalnym widoku układu. Jeśli obciążenie jest wprowadzane tylko na jeden pręt to numery jego węzłów są wyświetlane w oknie podglądu.

#### <span id="page-22-0"></span>**3.7.2 Obciążenia ciągłe**

Za pomocą tej funkcji można wprowadzać obciążenia ciągłe w dowolnym miejscu pręta. Jej działanie polega na podziale pręta na kilka prętów i określeniu na nich obciążeń. Obciążenia wprowadzane są na wszystkich aktualnie zaznaczonych prętach. Okno funkcji przedstawione jest na rysunku [3.10.](#page-22-1)

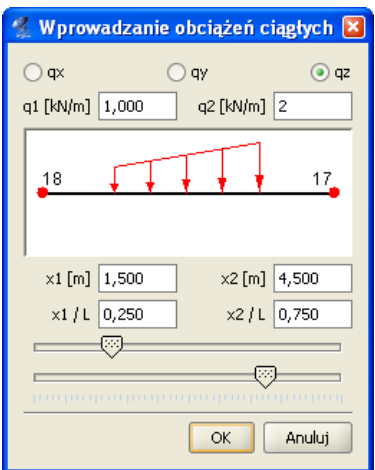

<span id="page-22-1"></span>Rys. 3.10. Wprowadzanie obciążeń ciągłych

Wygląd i funkcjonalność okna tej funkcji są zbliżone do okna funkcji *Siły skupione* (punkt [3.7.1\)](#page-21-1). Różnice polegają tylko na tym, że w przypadku obciążeń rozłożonych należy określić wartość siły na jej początku i końcu. Z tego powodu pojawiają się dodatkowe pola tekstowe oraz drugi suwak.

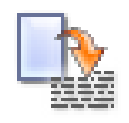

## <span id="page-23-0"></span>**3.8 Raporty**

Dane wprowadzone w programie oraz wyniki obliczeń układu można umieścić w raporcie i zapisać na dysku w celu późniejszej obróbki lub wydrukowania. Raporty zapisywane są w uniwersalnym formacie RTF (*Rich Text Format*). Można otworzyć je np. w programie *MS Word* lub darmowym *Word Viewerze*. Okno tworzenia raportu pokazane jest na rysunku [3.11.](#page-23-1) W oknie

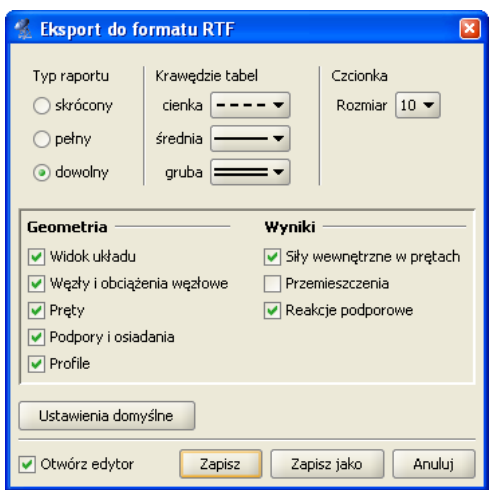

<span id="page-23-1"></span>Rys. 3.11. Tworzenie raportu

tym można ustawiać parametry raportu.

Typ raportu określa które dane zostaną w nim zawarte. Wybierać można między raportem skróconym (bez wyników dot. przemieszczeń), pełnym, a dostosowanym przez użytkownika. W ostatnim trybie można samodzielnie określić, które elementy mają znaleźć się w raporcie. Należy pamiętać, że umieszczanie w raporcie zestawień: sił wewnętrznych w prętach, przemieszczeń oraz reakcji podporowych będzie możliwe dopiero po wykonaniu obliczeń projektu. Przed obliczeniami do raportu można przenosić jedynie geometrię układu.

Poza modyfikowaniem zawartości raportu możliwa jest zmiana jego wyglądu. W tabelach umieszczanych w raporcie stosowane są różne grubości krawędzi: cienkie, średnie i grube. Możliwe jest określenie typów linii przypisanych do poszczególnych krawędzi. Można także wyłączyć rysowanie krawędzi wybierając ostatnią pozycję z listy. Ustawienia grubości krawędzi są zapamiętywane po wyjściu z programu – wystarczy ustawić je jeden raz. Aby przywrócić domyślne ustawienia raportu należy wcisnąć przycisk *Ustawienia domyślne*.

Aby dodatkowo zmniejszyć objętość raportu można użyć mniejszej czcionki. Do wyboru są trzy wielkości dostępne z rozwijanej listy.

Po dostosowaniu zawartości i wyglądu raportu należy wcisnąć przycisk *Zapisz*. Spowoduje to zapisanie raportu w domyślnym katalogu projektów pod nazwą taką, jak nazwa projektu. Jeśli projekt nie ma jeszcze nadanej nazwy, wówczas program poprosi o podanie nazwy pliku. Przycisk *Zapisz jako* działa podobnie, z tym, że zawsze prosi o podanie nazwy zapisywanego pliku.

Zaznaczenie opcji *Otwórz edytor* spowoduje, że po zapisaniu raportu zostanie on automatycznie otwarty w domyślnym edytorze skojarzonym z plikami RTF. Jeśli w systemie zainstalowany jest *MS Word*, to właśnie w nim zostanie otwarty raport. Aby temu zapobiec należy odznaczyć tę opcję.

#### <span id="page-24-0"></span>**3.9 Tworzenie animacji deformacji**

Ta opcja służy do zapisu na dysk animacji deformacji układu. Można ją uruchomić po przełączeniu się na zakładkę *Wyniki*. Po wywołaniu należy wybrać nazwę pliku animacji. Animacja zapisywana jest w formacie AVI. Można otworzyć ją np. za pomocą *Windows Media Playera*.

### <span id="page-24-1"></span>**3.10 Właściwości projektu**

W tym oknie (rys. [3.12\)](#page-25-1) można wpisać nazwę projektu oraz jego autora. Informacje te zostaną umieszczone w nagłówku raportu.

Dodatkowo przedstawiane są tu statystyki projektu: jego wymiary, ilości elementów, sumy obciążeń na poszczególnych kierunkach oraz ciężar prętów.

#### <span id="page-24-2"></span>**3.11 Ustawienia**

Zmiany ustawień programu można dokonywać w oknie *Ustawienia* (rys. [3.13\)](#page-25-0).

Grupa *Wizualizacja* służy do określania, które elementy mają być rysowane na ekranie przy włączonych poszczególnych za-

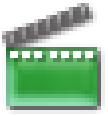

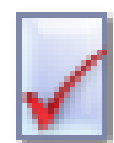

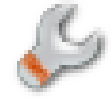

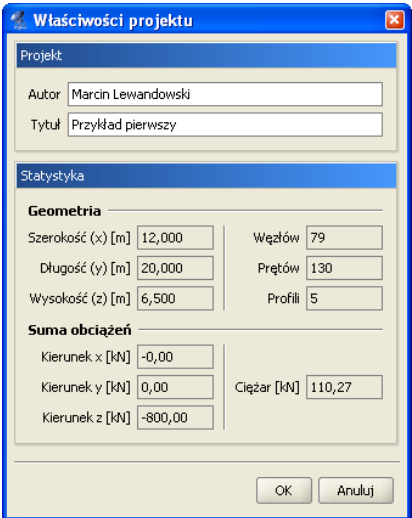

<span id="page-25-1"></span>Rys. 3.12. Właściwości projektu

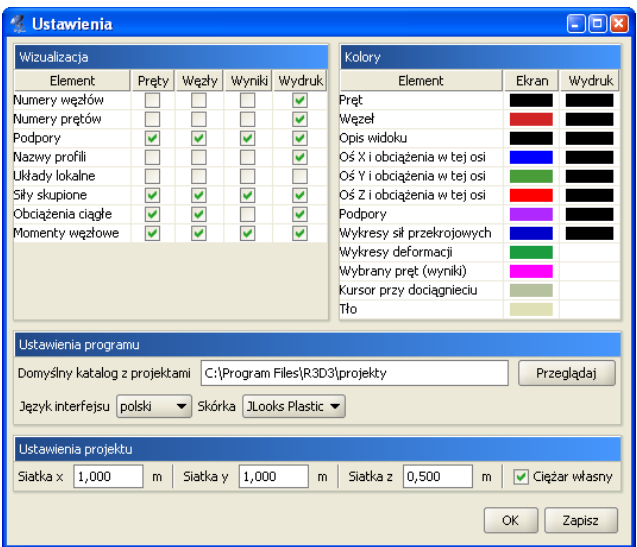

<span id="page-25-0"></span>Rys. 3.13. Ustawienia programu i projektu

kładkach (*Pręty*, *Węzły*, *Wyniki*) oraz na wydruku (punkt [3.8](#page-23-0) na stronie [24\)](#page-23-0). Można wyłączyć rysowanie niektórych elementów (np. numeracji prętów podczas pracy na zakładce *Węzły*), które są w danej chwili zbędne i zaciemniają widok układu.

Użytkownik ma możliwość dostosowania palety kolorów używanych w programie do swoich potrzeb. Możliwa jest niezależna zmiana kolorów układu na ekranie i na wydruku. Klikając lewym przyciskiem myszy w grupie *Kolory* na kolorowe kwadraty otwiera się okno wyboru koloru. W tym oknie można wybrać kolor z palety lub określić go samemu podając wartości poszczególnych składowych (Czerwona, Zielona, Niebieska).

W grupie *Ustawienia programu* określa się ścieżkę do katalogu z projektami, język interfejsu oraz "skórkę", czyli rodzaj interfejsu.

Katalog z projektami określany jest podczas instalacji programu. Domyślnie przyjmowany jest katalog \projekty\ w katalogu z programem. W tym katalogu zapisywane są tworzone projekty, pliki raportów oraz pliki animacji.

Język programu (interfejsu, raportów) zmieniamy wybierając go z listy dostępnych języków. Zmiana widoczna jest natychmiast – nie jest konieczne ponowne uruchamianie programu. Dostępne języki to polski, niemiecki i angielski.

Skórki to kompozycje graficzne umożliwiające zmianę wyglądu programu. W programie zawartych jest kilka takich kompozycji, które można wybierać z listy. Zmiana będzie widoczna dopiero po ponownym uruchomieniu programu.

Powyższe (*Wizualizacja*, *Kolory*, *Ustawienia programu*) ustawienia są ustawieniami programu i są zapisywane w pliku konfiguracyjnym settings.ini w głównym katalogu programu.

Ustawienia związane z poszczególnymi projektami zapisywane są w pliku projektu. Są to ustawienia kroku siatki oraz uwzględniania ciężaru własnego konstrukcji w obliczeniach. Więcej na temat siatki w punkcie [3.4.1](#page-19-1) na stronie [20.](#page-19-1)

# <span id="page-27-0"></span>**Rozdział 4**

# **Tworzenie przykładowej konstrukcji**

Wprowadzanie konstrukcji w programie można przeprowadzać na kilka sposobów. Dane można wprowadzać z klawiatury lub myszką. Można także użyć generatorów konstrukcji. W tym rozdziale zostanie zaprezentowane utworzenie konstrukcji takiej, jak na rysunku [4.1.](#page-28-2)

## <span id="page-27-1"></span>**4.1 Opis konstrukcji**

Jest to hala stalowa o wymiarach 12m*×*20m*×*6,5m. Strzałka łuku wynosi 1,5m. Odległości pomiędzy kolejnymi dźwigarami wynoszą: 4m, 6m, 6m, 4m. Układ składa się ze sztywnych ram połączonych przegubowo płatwiami oraz stężeniami ścian i dachu. Podparcie układu stanowią podpory przegubowe.

### <span id="page-27-2"></span>**4.2 Przygotowanie**

Przed rozpoczęciem rysowania wygodnie jest ustawić odpowiedni krok siatki w oknie *Ustawienia* oraz zdefiniować potrzebne profile elementów.

W przypadku tej konstrukcji ustawiono siatkę o oczkach 0,5m (rys. [4.2\)](#page-28-1). W przykładzie wprowadzono pięć profili: słup, rygiel, płatew, stężenia dachu, stężenia ścian.

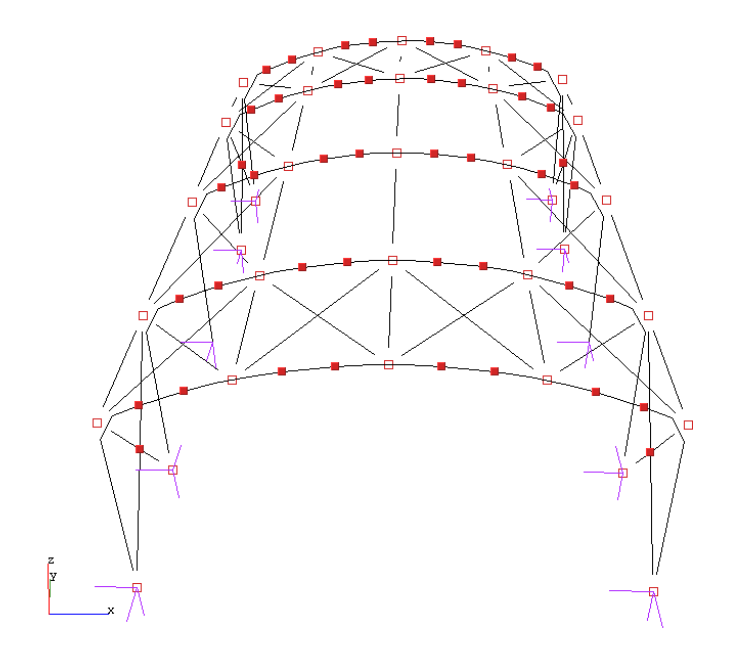

<span id="page-28-2"></span>Rys. 4.1. Przykładowa konstrukcja

| Ustawienia projektu |  |  |  |  |  |  |  |  |                                                                                                    |
|---------------------|--|--|--|--|--|--|--|--|----------------------------------------------------------------------------------------------------|
|                     |  |  |  |  |  |  |  |  | Siatka x $\boxed{0,5}$ m $\boxed{$ Siatka y $\boxed{0,5}$ m $\boxed{}$ Siatka z $\boxed{0,5}$ m $\boxed{}$ $\boxed{}$ Ciężar własny |

<span id="page-28-1"></span>Rys. 4.2. Ustawienie siatki

#### <span id="page-28-0"></span>**4.3 Użycie generatora ram**

W programie zawarty jest generator ram prostokątnych (rys. [4.3\)](#page-29-0). Z jego pomocą będzie można szybko stworzyć część konstrukcji. Następnie trzeba będzie wprowadzić kilka modyfikacji: usunąć poziome rygle i wstawić łuki.

Generator umożliwia generowanie ram prostokątnych w dowolnym miejscu przestrzeni. Punkt początkowy tworzonej ramy można określić przez wpisanie jego współrzędnych do odpowiednich pól tekstowych. Jeśli przed uruchomieniem generatora jeden węzeł układu będzie zaznaczony, to współrzędne tego węzła zostają potraktowane jako punkt początkowy.

Parametry *i*, *j*, *k* odpowiadają za ilość przęseł układu na kierunkach odpowiednio: szerokość, długość, wysokość. Niektóre ustawienia parametrów umożliwiają nie tylko generowanie ram prostokątnych. Ustawiając wartość parametru *k* równą zeru można

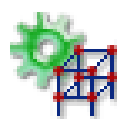

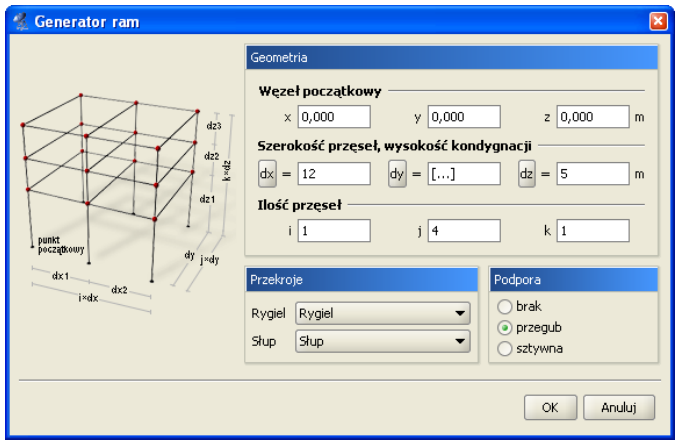

<span id="page-29-0"></span>Rys. 4.3. Generator ram prostokątnych

generować płaskie ruszty. Jeśli dwa z parametrów są równe zeru wynikiem działania generatora będzie belka wieloprzęsłowa.

Szerokości wszystkich przęseł oraz wysokości wszystkich kondygnacji określa się w polach tekstowych opisanych jako *dx*, *dy*, *dz*. Istnieje również możliwość określenia różnych szerokości i wysokości dla poszczególnych przęseł i kondygnacji. W tym celu należy skorzystać z przycisków umieszczonych obok pól tekstowych. Klikając na przyciski otwiera się okno z tabelą w której można zdefiniować wymiary kolejnych przęseł (rys. [4.4\)](#page-29-1). Wpisane w tym

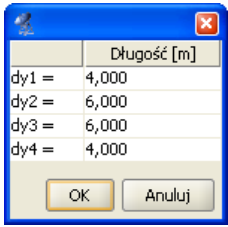

<span id="page-29-1"></span>Rys. 4.4. Wymiary kolejnych przęseł

oknie wartości zatwierdzane są po wciśnięciu klawisza Enter lub po przejściu do innej komórki tablicy.

Podczas dodawania nowych węzłów i prętów do układu generator sprawdza, czy nie pokrywają się one z istniejącymi elementami. Mogłoby to prowadzić do geometrycznej zmienności układu. Dla odnalezionych prętów modyfikowany jest ich profil, natomiast w węzłach wstawiana jest ewentualna podpora.

W naszym przykładzie nie ma jeszcze żadnych obiektów, więc nie trzeba określać punktu początkowego generowanej ramy. Można pozostawić wpisane wartości domyślne (0, 0, 0).

Następnie określamy ilość przęseł. Na kierunkach *i* (szerokość) oraz *k* (wysokość) występuje po jednym przęśle. Na długości (*j*) są cztery przęsła.

Szerokość ramy wynosi 12m, więc w polu oznaczonym *dx* należy wpisać 12. Wysokość ramy (nie licząc łuku) to 5m – tą wartość wpisujemy w polu *dz*. Gdyby odległość pomiędzy kolejnymi dźwigarami była stała należało by ją podać w polu *dy*. W tym przypadku jednak tak nie jest. Odległości między dźwigarami określamy w oknie które otworzy się po wciśnięciu przycisku *dy* (rys. [4.4\)](#page-29-1). Wpisane wartości były różne (4m, 6m, 6m, 4m), co jest sygnalizowane przez pole tekstowe *dy*, w następujący sposób: [...].

Teraz pozostało tylko określić profile elementów oraz typy podpór. Profile rygli i słupów wybieramy z listy uprzednio zdefiniowanych profili. Podpory mogą być przegubowe lub sztywne. Można również wyłączyć generowanie podpór. Określamy to wybierając jedna z opcji w oknie generatora ram (rys. [4.3\)](#page-29-0). Wprowadzana rama będzie miała podpory przegubowe.

Po wciśnięciu przycisku *OK* rama zostaje wygenerowana (rys. [4.5\)](#page-30-1).

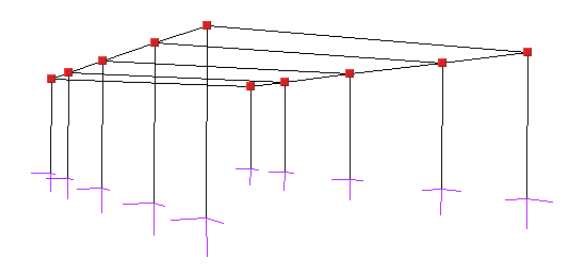

<span id="page-30-1"></span>Rys. 4.5. Rama z generatora ram prostokątnych

#### <span id="page-30-0"></span>**4.4 Usuwanie zbędnych prętów**

Rama stworzona generatorem posiada poziome rygle. Należy je usunąć i zastąpić łukami.

Aby usunąć pręty należy je najpierw zaznaczyć. Sposoby selekcji

prętów są opisane w punkcie [3.6](#page-20-2) na stronie [21.](#page-20-2) Po wciśnięciu ikony usuwania wszystkie zaznaczone pręty zostaną usunięte.

## <span id="page-31-0"></span>**4.5 Generator łuków**

Okno generatora łuków przestawione jest na rys. [4.6.](#page-31-1) Umożliwia

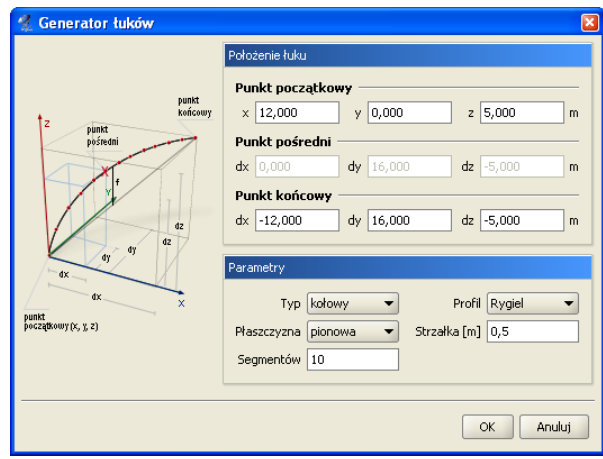

<span id="page-31-1"></span>Rys. 4.6. Generator łuków

on tworzenie łuków kołowych oraz parabolicznych, składających się z zadanej ilości segmentów.

Do jednoznacznego określenia położenia łuku w przestrzeni potrzebne są współrzędne trzech jego punktów. Generator pozwala tworzyć łuki po określeniu trzech oraz także po podaniu tylko dwóch punktów. W tym przypadku należy dostarczyć jednak dodatkowych informacji o strzałce łuku oraz jego położeniu. Dwa podane punkty określają punkt początkowy i końcowy łuku. Położenie określamy wybierając płaszczyznę łuku: pionową lub poziomą.

Współrzędne punktów można wpisać w polach tekstowych. Znacznie wygodniejsze jest jednak wskazanie węzłów przez które ma być poprowadzony łuk. Przed uruchomieniem generatora należy zaznaczyć dwa lub trzy węzły. Na podstawie ich wzajemnego położenia zostaną one potraktowane jako węzeł początkowy, pośredni i końcowy łuku. Jako węzły początkowy i końcowy wybierane są dwa najodleglejsze spośród trzech zaznaczonych węzłów. Należy zaznaczyć, że punkt pośredni nie zawsze staje się jednym

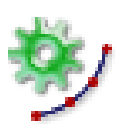

z węzłów łuku. Jest on używany do wyznaczenia matematycznego równania łuku. Łuk przybliżany jest linią łamaną o zadanej ilości segmentów.

Możliwe jest, że żaden z węzłów wyliczonych z równania łuku nie pokryje się z węzłem pośrednim. W przypadku łuku kołowego kolejne jego węzły umieszczane są w równych odległościach. Jeśli odległość punktu pośredniego (mierzona po łuku) od punktu początkowego łuku nie jest wielokrotnością zadanej długości kroku to żaden z tworzonych węzłów łuku nie pokryje się z punktem pośrednim.

Podobnie jest w przypadku łuku parabolicznego. Tam stałe są jednak odległości między rzutami węzłów łuku na odcinek łączący punkt początkowy i końcowy łuku.

Aby poprowadzić łuk przez węzeł pośredni najprościej wybrać na niego węzeł położony w równych odległościach od punktu początkowego i końcowego łuku oraz ustawić parzystą ilość segmentów. Taki węzeł będzie znajdował się w punkcie przez który przechodzi oś symetrii łuku.

W przykładzie strzałka łuku ma 1,5m. Łuk składa się z dwunastu segmentów.

Przed uruchomieniem generatora wskazujemy punkty przez które zostanie poprowadzony łuk (rys. [4.7\)](#page-32-0). W oknie generatora usta-

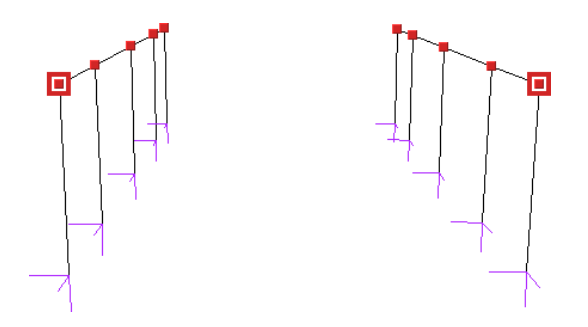

<span id="page-32-0"></span>Rys. 4.7. Przed uruchomieniem generatora łuków

wiamy odpowiednie parametry: łuk kołowy, płaszczyzna pionowa, ilość segmentów (12), profil i strzałka łuku (1,5m). Po wciśnięciu przycisku *OK* łuk zostanie wygenerowany. Czynność tą powtarzamy dla pozostałych dźwigarów.

### <span id="page-33-0"></span>**4.6 Wprowadzanie przegubów**

Płatwie oraz pręty stężające konstrukcję mają być zamocowane przegubowo. Wynikiem pracy generatora jest jednak konstrukcja, której wszystkie węzły są sztywne. Zmodyfikujemy teraz konstrukcję tak, aby płatwie łączące kolejne dźwigary były zamocowane przegubowo.

Modyfikacja będzie polegała na utworzeniu przegubów w węzłach płatwi skrajnych. Słup oraz rygiel łączące się w tych węzłach powinny być połączone sztywno. Narzędzia służące do wykonania tych operacji znajdują się w zakładce *Węzły* (rys. [4.8\)](#page-33-2). Narzędzia te operują na uprzednio zaznaczonych węzłach i prę-

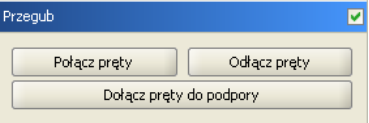

<span id="page-33-2"></span>Rys. 4.8. Narzędzia do operacji w przegubach

tach.

W polu wyboru znajdującym się na pasku grupy *Przegub* (rys. [4.8\)](#page-33-2) można określić czy zaznaczone węzły mają być przegubami.

#### <span id="page-33-1"></span>**4.6.1 Połącz pręty**

Ta opcja służy do zesztywniania grup prętów w węźle. Jej działanie polega na tym, że dla wszystkich zaznaczonych przegubów i prętów zesztywnia **zaznaczone** pręty łączące się w nich. Rysunek [4.9](#page-33-3) przedstawia typowe użycie tej funkcji. Na począt-

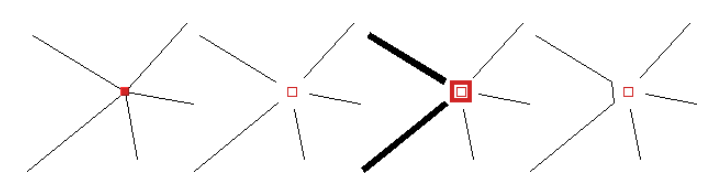

<span id="page-33-3"></span>Rys. 4.9. Zesztywnianie grup prętów w przegubie

ku pręty w węźle są sztywno połączone. W kolejnym kroku na rysunku wstawiany jest przegub. Następnie należy wskazać modyfikowany przegub oraz pręty do połączenia. Po uruchomieniu funkcji wybrane pręty zostaną połączone.

#### <span id="page-34-0"></span>**4.6.2 Odłącz pręty**

Działanie tej funkcji jest przeciwieństwem działania funkcji *Połącz pręty*. Służy ona do rozłączania zesztywnionych prętów. Przed jej uruchomieniem należy również wskazać węzły oraz pręty do modyfikacji.

Jeśli wskazany węzeł nie jest przegubem to zostanie on automatycznie zamieniony na przegub. Pręty które nie były zaznaczone zostaną w tym przegubie sztywno połączone.

Ta funkcja została użyta do wprowadzenia przegubów w płatwiach. Rysunek [4.10](#page-34-2) ilustruje kolejne kroki postępowania.

Po zaznaczeniu odpowiednich elementów: węzłów i prętów (krok

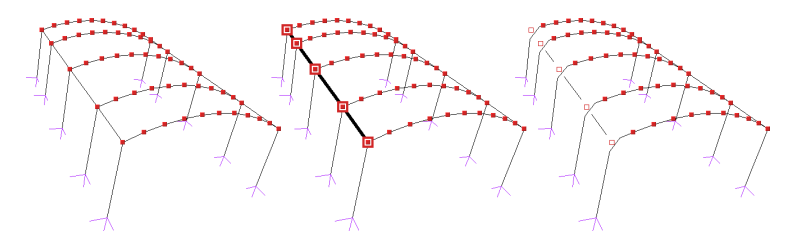

<span id="page-34-2"></span>Rys. 4.10. Wprowadzanie przegubów w płatwiach

nr 2 na rysunku) płatwie zostały połączone przegubowo ze sztywnymi ramami. Jak widać na rysunku jedno uruchomienie funkcji wystarczyło do wprowadzenia kilku przegubów jednocześnie. Należy jeszcze podobną czynność wykonać dla płatwi znajdujących się po prawej stronie. Oczywiście można było zaznaczyć od razu wszystkie elementy do modyfikacji i wprowadzić przeguby za jednym uruchomieniem funkcji *Odłącz pręty*.

#### <span id="page-34-1"></span>**4.6.3 Dołącz pręty do podpory**

Przy podporach sztywnych, tzn. nie przegubowych istnieje możliwość określenia które z prętów mają być połączone z podporami sztywno, a które przegubowo.

Użycie tej funkcji jest analogiczne do powyższych – przed jej uruchomieniem należy wskazać węzły podporowe oraz pręty które mają zostać sztywno do nich dołączone. Pręty sztywno połączone z podporą można odłączać od niej za pomocą funkcji *Odłącz pręty*.

Na rysunku [4.11](#page-35-2) pokazane są kolejne etapy sztywnego łączenia słupów z podporami. Pręty ukośne nie zostają połączone sztywno z podporą – pozostają połączone przegubowo. Użycie tej funkcji

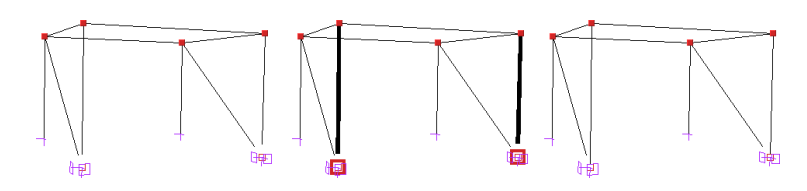

<span id="page-35-2"></span>Rys. 4.11. Sztywne łączenie prętów z podporą

nie jest potrzebne w przedstawionym przykładzie.

## <span id="page-35-0"></span>**4.7 Rysowanie prętów połączonych przegubami**

Funkcja rysowania układu pracuje w dwóch trybach, umożliwiając rysowanie prętów połączonych sztywno lub przegubami. W praktyce działa jak połączenie funkcji rysowania układu z funkcją *Odłącz pręty* (punkt [4.6\)](#page-33-0).

Tryb rysowania zmienia się klikając prawym przyciskiem myszy na ikonie *Rysuj*, następnie wybierając z menu tryb (rys. [4.12\)](#page-35-3). Tryb rysowania można zmieniać także podczas rysowania ukła-

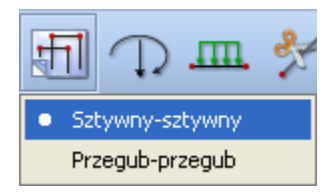

<span id="page-35-3"></span>Rys. 4.12. Zmiana trybu rysowania

du.

W przykładowej konstrukcji ten tryb rysowania zostanie użyty podczas rysowania płatwi dachowych oraz stężeń. Konstrukcja z wprowadzonymi płatwiami i stężeniami dachu przedstawiona jest na rysunku [4.13.](#page-36-0)

# <span id="page-35-1"></span>**4.8 Dzielenie prętów węzłami**

Okno funkcji dzielenia prętów węzłami przedstawione jest na rysunku [4.14.](#page-36-1) Przed uruchomieniem tej funkcji należy zaznaczyć

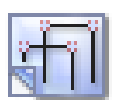

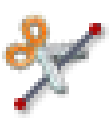

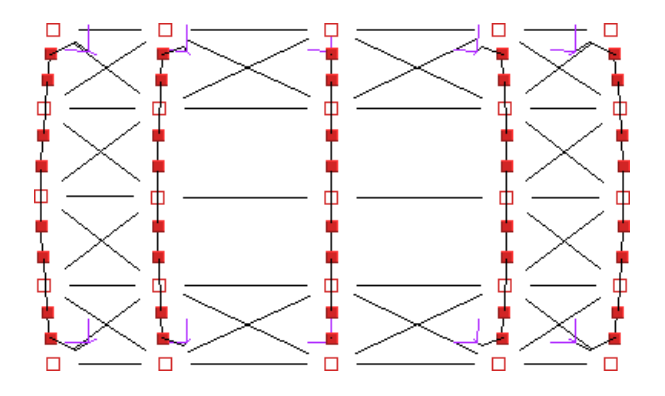

Rys. 4.13. Płatwie dachowe i stężenia – widok z góry

<span id="page-36-0"></span>

| Dzielenie zaznaczonych prętów |       |                 |       |  |  |  |  |
|-------------------------------|-------|-----------------|-------|--|--|--|--|
| Od początku [m]               | $\%$  | Od końca [m]    | $\%$  |  |  |  |  |
| 1,500                         | 25,00 | 4,500           | 75,00 |  |  |  |  |
| 3,000                         | 50,00 | 3,000           | 50,00 |  |  |  |  |
| 4.500                         | 75,00 | 1,500           | 25,00 |  |  |  |  |
|                               |       |                 |       |  |  |  |  |
|                               |       |                 |       |  |  |  |  |
| Podziel                       |       | Wybierz podział |       |  |  |  |  |

<span id="page-36-1"></span>Rys. 4.14. Podział prętów węzłami

pręty na których zostaną wprowadzone dodatkowe węzły.

Położenie nowych węzłów należy podać w tabeli. Jeśli długości zaznaczonych prętów nie są równe, wówczas można podawać jedynie odległości procentowe nowych węzłów od początkowego lub końcowego węzła pręta. Jeśli wszystkie zaznaczone pręty mają jednakową długość (lub gdy wybrany jest tylko jeden pręt) można określać odległości węzłów w metrach.

Przy prostym dzieleniu na dwie, trzy, cztery czy pięć części nie trzeba samodzielnie określać położenia węzłów – wystarczy wybrać z listy typ podziału, a program sam ustali położenie węzłów.

Funkcję dzielenia prętów można użyć do wprowadzania obciążeń ciągłych na części pręta. Obciążony pręt można podzielić węzłami, a następnie usunąć obciążenia z wybranych części. Można także najpierw wprowadzić w żądanych punktach pręta dodatkowe węzły (czyli podzielić go na większą ilość prętów) i potem obciążyć odpowiednie części.

Funkcja dzielenia prętów zostanie użyta podczas wprowadzania stężeń ścian. Stężenia mają postać dwóch krzyżujących się prętów połączonych sztywno ze sobą. Kolejne kroki wykonywane podczas tworzenia stężeń ścian pokazane są na rysunku [4.15.](#page-37-0) Najpierw należy wprowadzić pierwszy ukośny pręt. Następnie

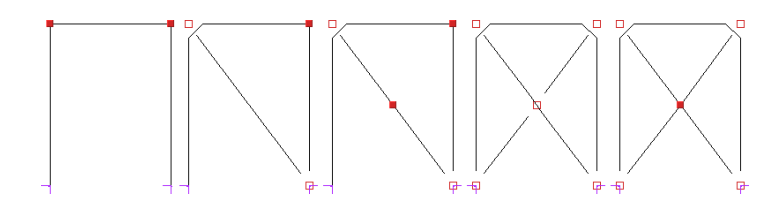

<span id="page-37-0"></span>Rys. 4.15. Wprowadzanie stężeń ścian

zaznaczyć go i uruchomić funkcję *Dzielenie prętów węzłami*. Z listy należy wybrać podział na dwie części i wcisnąć przycisk *Podziel*. Następnym krokiem jest narysowanie dwóch ukośnych prętów. Na koniec trzeba tylko zaznaczyć węzeł w którym łączą się stężenia i usunąć przegub.

# <span id="page-38-0"></span>**Rozdział 5**

# **Modyfikowanie wprowadzonego układu**

Po skończeniu wprowadzania układu możliwa jest modyfikacja wszystkich jego elementów: obciążeń, geometrii oraz podparcia. Funkcje modyfikujące powyższe elementy mają podobną zasadę działania: najpierw należy wybrać elementy (węzły, pręty), które mają być modyfikowane, a następnie uruchomić odpowiednią funkcję.

## <span id="page-38-1"></span>**5.1 Informacje o geometrii i obciążeniach**

Modyfikacje geometrii oraz obciążeń układu dokonuje się za pomocą pól tekstowych opisanych w kolejnych punktach tego rozdziału. Pola te są wykorzystywane także do prezentacji informacji o geometrii oraz obciążeniach prętów i węzłów. Zaznaczanie węzła lub pręta powoduje wyświetlenie informacji o nim.

Inną możliwością uzyskania informacji o elementach projektu są tzw. "chmurki pomocy". Są to niewielkie pola tekstowe wyświetlane po zatrzymaniu wskaźnika myszy nad obiektem przez kilka sekund. Na rysunku [5.1](#page-39-3) przedstawione są "chmurki" dla węzła, pręta oraz obciążenia ciągłego.

| Węzeł: <b>2</b> (Podpora)               | Pret: 19            | Obciążenie ciągłe |
|-----------------------------------------|---------------------|-------------------|
| (12,000 ; 0,000 ; 0,000) Profil: Rygiel |                     | $Qz = -5,00$ kN/m |
| Osiadanie z: 1,00 mm                    | $Jy = 23130,00$ cm4 |                   |
|                                         | $Jz = 1320,00$ cm4  |                   |
|                                         | $Js = 51,40$ cm4    |                   |
|                                         | $A = 84,50$ cm2     |                   |

<span id="page-39-3"></span>Rys. 5.1. Chmurki pomocy

### <span id="page-39-0"></span>**5.2 Obciążenia**

#### <span id="page-39-1"></span>**5.2.1 Obciążenia prętów**

Wprowadzanie obciążeń przęsłowych na prętach jest możliwe zarówno po skończeniu jak i w trakcie rysowania konstrukcji. Modyfikacji obciążeń ciągłych dokonuje się w zakładce *Pręty* (rys. [5.2\)](#page-39-4).

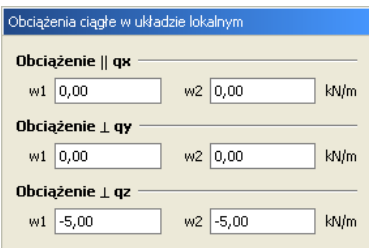

<span id="page-39-4"></span>Rys. 5.2. Edycja obciążeń przęsłowych

Modyfikacja polega na zaznaczeniu prętów, na które ma być wprowadzone (lub usunięte) obciążenie, a następnie podaniu wartości obciążeń (w *kN/m*) w polach tekstowych. Etykiety w1 i w2 oznaczają odpowiednio początek i koniec pręta. Należy określić obciążenie w dwóch końcach pręta. Jeśli obciążenie ma mieć stałą wartość na całym pręcie to należy wpisać identyczne wartości w polach w1 i w2.

Jeśli aktywny jest tryb wprowadzania danych to modyfikacja obciążenia dotyczy tylko aktualnie rysowanego pręta. Zaznaczone uprzednio pręty nie będą brane pod uwagę.

#### <span id="page-39-2"></span>**5.2.2 Obciążenia węzłów**

Obciążenia węzłowe to: siły skupione, momenty węzłowe oraz zadane osiadania podpór. Dwa pierwsze obciążenia można modyfikować za pomocą grupy pól (rys. [5.3\)](#page-40-1) w zakładce *Węzły*.

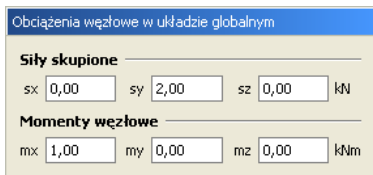

Osiadania podpór można zdefiniować w grupie *Podpory* (rys. [5.4\)](#page-40-2)

<span id="page-40-1"></span>Rys. 5.3. Edycja sił skupionych i momentów węzłowych

także znajdującej się na zakładce *Węzły*. Osiadania można okre-

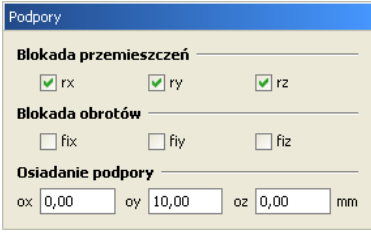

<span id="page-40-2"></span>Rys. 5.4. Właściwości podpory

ślić na kierunkach globalnego układu współrzędnych. Dodatnia wartość osiadania oznacza osiadanie skierowane zgodnie ze zwrotem danej osi układu. Osiadanie będzie uwzględniane tylko gdy jest wprowadzona odpowiednia podpora (np. gdyby blokada przemieszczenia ry nie była wprowadzona, to zadane osiadanie nie zostałoby uwzględnione w obliczeniach). Wartości osiadań należy podawać w milimetrach.

Modyfikacja wykonywana jest na uprzednio zaznaczonych węzłach.

### <span id="page-40-0"></span>**5.3 Geometria**

Po zakończeniu rysowania układu możliwości modyfikacji geometrii układu w programie są następujące: zmiana profili prętów, zmiana położenia węzłów układu, usuwanie prętów, dzielenie prętów węzłami oraz wprowadzanie przegubów.

Wybór profilu dla zaznaczonych prętów dokonuje się w grupie *Geometria* (rys. [5.5\)](#page-41-1) w zakładce *Pręty*. Nowy profil można wybrać z listy zdefiniowanych profili.

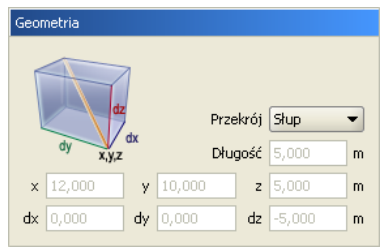

<span id="page-41-1"></span>Rys. 5.5. Geometria prętów

Współrzędne zaznaczonych węzłów można modyfikować w grupie *Współrzędne* (rys. [5.6\)](#page-41-2) w zakładce *Węzły*. Ta funkcja umożli-

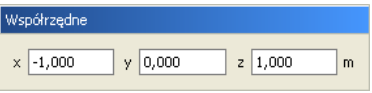

<span id="page-41-2"></span>Rys. 5.6. Współrzędne węzłów

wia modyfikację współrzędnych nie tylko pojedynczych węzłów, ale także grupy węzłów. Modyfikacja grupy węzłów będzie możliwa jeśli węzły te mają część współrzędnych o identycznych wartościach. Przykładem może być grupa węzłów podporowych ramy z przykładu. Węzły podporowe leżące na jednej prostej mają współrzędne *x* oraz *z* identyczne, różnią się tylko wartościami współrzędnej *y*. Po zaznaczeniu ich będzie możliwa zmiana współrzędnych *x* i *z*, natomiast pole do wpisania wartości *y* zostanie zablokowane.

Usuwanie prętów, dzielenie prętów węzłami oraz tworzenie i modyfikacje przegubów zostały omówione w punktach [4.4](#page-30-0) (str. [31\)](#page-30-0), [4.8](#page-35-1) (str. [36\)](#page-35-1) oraz [4.6](#page-33-0) (str. [34\)](#page-33-0).

#### <span id="page-41-0"></span>**5.4 Podparcie układu**

Dla zaznaczonych węzłów można definiować podpory – określać które przemieszczenia i obroty mają być zablokowane. Modyfikacje te wykonuje się korzystając z pól znajdujących sie w grupie *Podpory* (rys. [5.4](#page-40-2) na stronie [41\)](#page-40-2) w zakładce *Węzły*. Zaznaczając odpowiednie pola (rx, ry, rz, fix, fiy, fiz) włącza się blokady przemieszczeń i obrotów na poszczególnych kierunkach globalnego układu współrzędnych.

# <span id="page-42-0"></span>**Rozdział 6**

# **Obliczenia i prezentacja wyników**

Obliczenia uruchamia się wciskając odpowiednią ikonę na pasku narzędzi lub przełączając się na zakładkę *Wyniki*. Ikona uruchamiania obliczeń zostaje wtedy zablokowana. Odblokowana zostanie po wprowadzeniu zmian w projekcie, które będą wymagały ponownego przeliczenia układu.

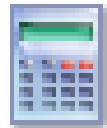

Wartości sił wewnętrznych oraz przemieszczeń podawane są w lokalnych układach współrzędnych prętów. Wartości reakcji podporowych podawane są w globalnym układzie współrzędnych.

Wyniki prezentowane są w postaci wykresów oraz wartości numerycznych. W oknie widoku układu rysowane są wykresy dla wszystkich prętów. Korzystając z pól znajdujących się w grupie przedstawionej na rysunku [6.1](#page-42-1) można włączać rysowanie poszczególnych wykresów. Dostępne są wykresy sił: normalnej (*N*), poprzecznych (*Ty*, *Tz*), momentów skręcających (*Mx*) i zginających (*My*, *Mz*) oraz deformacji układu. Dodatkowo pole *Animacja* służy do włączania animacji deformacji na ekranie.

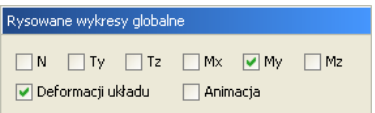

<span id="page-42-1"></span>Rys. 6.1. Włączanie rysowania poszczególnych wykresów

Aby odczytać dokładne wyniki dla pojedynczego pręta należy go wybrać klikając na nim w oknie widoku układu. Po wybraniu zostanie on pogrubiony i narysowany w innym kolorze niż pozostałe pręty. W oknie *Siły w pręcie* (rys. [6.2\)](#page-43-0) przedstawiona jest długość zaznaczonego pręta oraz rysowany jest wykres wybranej siły wewnętrznej. Wybór wykresu dokonywany jest z listy.

Aby odczytać wartość siły w dowolnym miejscu pręta należy skorzystać z suwaka lub podać położenie punktu z klawiatury w polu oznaczonym x. Punkt na pręcie z którego odczytywana jest

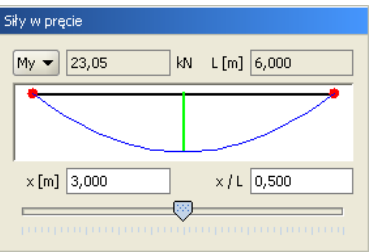

<span id="page-43-0"></span>Rys. 6.2. Wykresy dla jednego pręta

wartość siły wskazywany jest przez zieloną, pionową kreskę. Dodatkowo na widoku całego układu, na zaznaczonym pręcie również rysowana jest kreska łącząca punkt na pręcie z odpowiednim punktem na wykresie.

Zestawienie wartości wszystkich sił wewnętrznych oraz przemieszczeń w aktualnie wybranym punkcie wyświetlane są w grupach przedstawionych na rysunku [6.3.](#page-43-1) Jeśli zamiast pręta wybra-

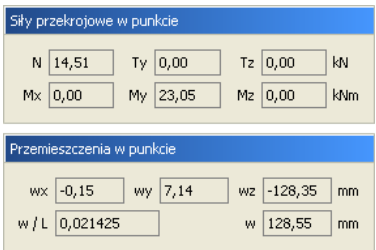

<span id="page-43-1"></span>Rys. 6.3. Siły wewnętrzne i przemieszczenia w punkcie

ny zostanie węzeł podporowy, to w polach z rysunku [6.3](#page-43-1) zamiast sił przekrojowych zostaną wyświetlone wartości reakcji podporowych.

# <span id="page-44-0"></span>**Dodatek A**

# **Raport z przykładowego projektu**

Na kolejnych stronach znajduje się raport wygenerowany z przedstawionego wcześniej przykładu. Jest on zamieszczony wyłącznie w celu przedstawienia wyglądu raportów generowanych przez program. Z tego powodu część wyników została usunięta (siły przekrojowe oraz przemieszczenia części prętów). Plik projektu znajduje się w katalogu \projekty programu, więc w razie potrzeby użytkownik może samodzielnie wygenerować kompletny raport z tego projektu.